## X-Live SD to DAW Software

## What if I recorded on two SD Cards? – How To Proceed

In the case where you may have recorded a session across 2 SD cards, there is a workaround you must carry out before running the "X-Live SD to DAW" software, as follows:

- 1. You need to know which card is SD 1 and which is SD 2. You will know this because you will have selected which card to first record on before you started the recording. In this document we will refer to these as SD 1 and SD 2, or disk 1 and disk 2 for the folders.
- 2. First, copy the files from both SD1 and SD 2 to 2 separate folders on your computer. In our example, we use the folder names "disk 1" and "disk 2":

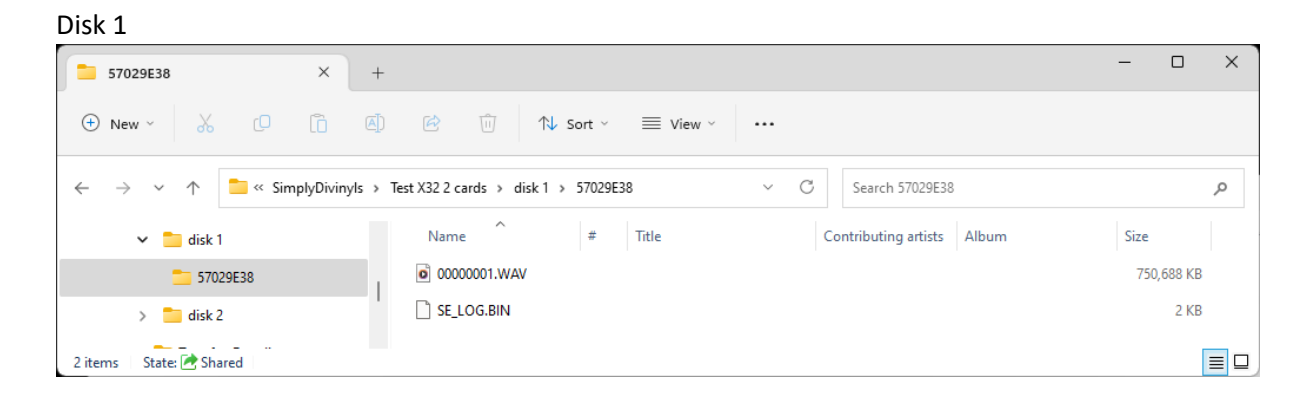

Disk 2

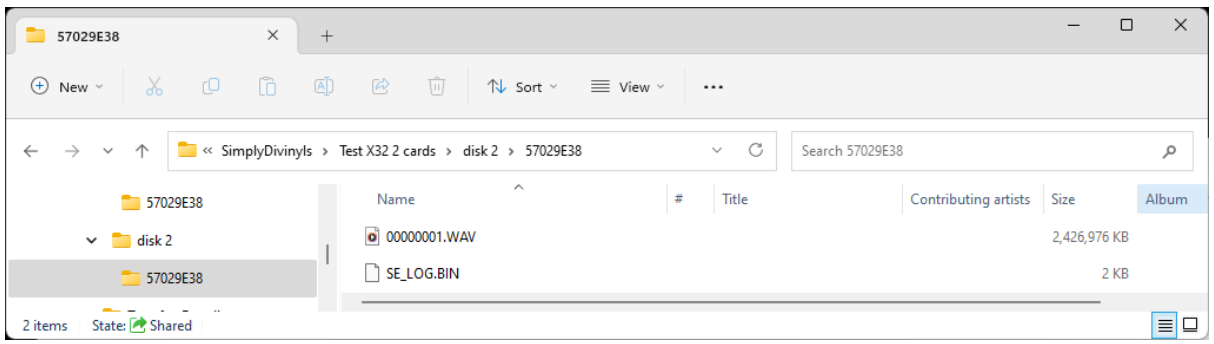

As you can see, the file names are the same on both SD cards, and there may be more than one file. This means we cannot process them together because they are the same filename but in different folders – but they make up one session. In order to fix this, we need to copy these files to another temporary folder so that they are all in one folder, but before we can do that, we must rename the files that are in SD2 (Disk 2).

The file naming convention uses a Hex format naming sequence, as follows:

00000001.wav 00000002.wav 00000003.wav 00000004.wav 00000005.wav 00000006.wav 00000007.wav 00000008.wav 00000009.wav 0000000A.wav 0000000B.wav 0000000C.wav 0000000D.wav 0000000E.wav 0000000F.wav 00000010.wav 00000011.wav 00000012.wav 00000013.wav 00000014.wav <- yes this is file 20!

This is just the first 20 files, but you can see how it works.

For our example, we only have 1 file in each SD card, so it is simply a matter of renaming the file in Disk 2 to be the next in sequence from the LAST file in Disk 1 (SD 1).

Since the last file in SD 1 is 00000001.wav, then then we just need to rename the file in SD 2 to be 00000002.wav, then copy them both to one folder, like this:

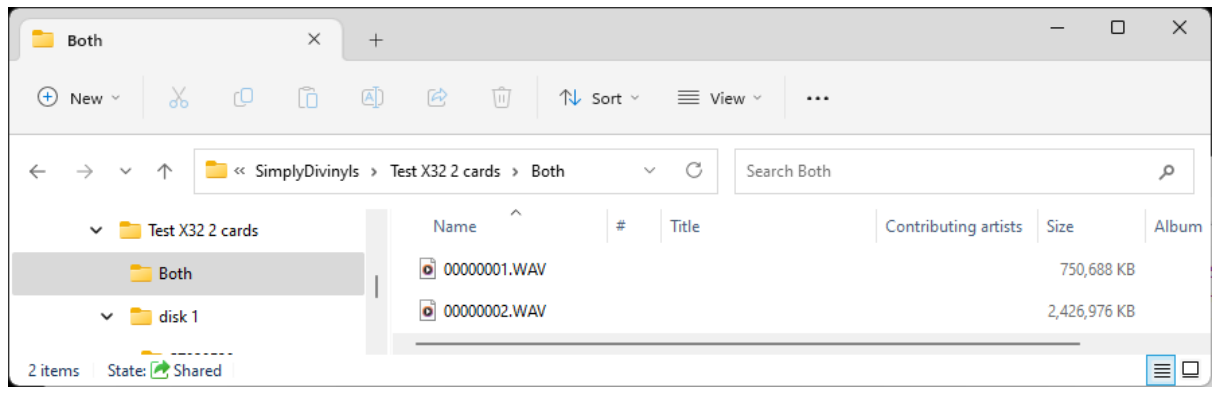

We can now use the X-Live SD to DAW software to extract this session.

Here's another example.

let's say you have 4 files in SD 1, like this:

00000001.wav 00000002.wav 00000003.wav 00000004.wav

And let's also say you have 3 files in SD 2, like this:

00000001.wav 00000002.wav 00000003.wav

All you need to do is rename the files in SD 2, as follows:

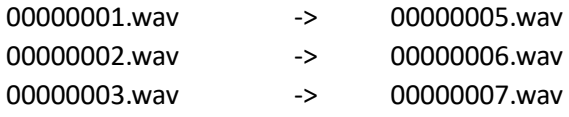

Then put all the files in your temporary folder, like this:

00000001.wav 00000002.wav 00000003.wav 00000004.wav 00000005.wav 00000006.wav 00000007.wav

Now you can run the "X-Live SD to DAW" software on that folder.

As always if you have any issues or questions, we are only too happy to help, please contact us at [xlivesoftware@outlook.com](mailto:xlivesoftware@outlook.com)

You can also find us at<https://www.everysolution.com.au/XLive.asp>